# Xerox<sup>®</sup> Note Converter App

# Hurtigstartveiledning for bruk med Xerox® Note Converter App

# **BESKRIVELSE**

Xerox® Note Converter-appen er tilgjengelig i Xerox App Gallery. Appen kan brukes til å skanne inn dokumenter med håndskrift og få dem konvertert til en redigerbar dokument- eller tekstfil. Filene sendes så til kunden via e-post. Note Converter-appen er tilgjengelig for kunder som kjøper appen og laster den ned via en Xerox App Gallery-konto. Du kan også prøve appen i en definert prøveperiode.

Xerox® Note Converter App kan brukes med Xerox® ConnectKey® Technology-aktiverte flerfunksjonsenheter, AltaLink®- og VersaLink®-enheter.

#### **Enhetskrav**

I denne veiledningen brukes ordet enhet synonymt og om hverandre med flerfunksjonsenhet og skriver.

Alle enheter krever følgende:

- Xerox® Extensible Interface Platform (EIP) må være aktivert for at appen skal kunne installeres.
	- Enhetene må støtte EIP 3.5 eller nyere.
- Installering av ConnectKey®-appen (Weblet Install Policy) må være aktivert for å tillate installering av appen.
- Sørg for at at enheten er i stand til å kommunisere med Internett.

## **Merk:**

Enkelte nettverk krever en proxy for å kommunisere med Internett.

Hvis verifisering av SSL er aktivert på enheten, må du sikre at sikkerhetssertifikatene er lastet inn på enheten.

Som standard er Xerox® Solution Certificates forhåndslastet inn på alle 2016 Xerox® ConnectKey® Technology-aktiverte i-Series-, AltaLink®- og VersaLink®-enheter.

Du finner mer informasjon om innstillingene ovenfor ved å gå til nettstøtte for Xerox App Gallery på https://www.support.xerox.com/support/xerox-app-gallery.com

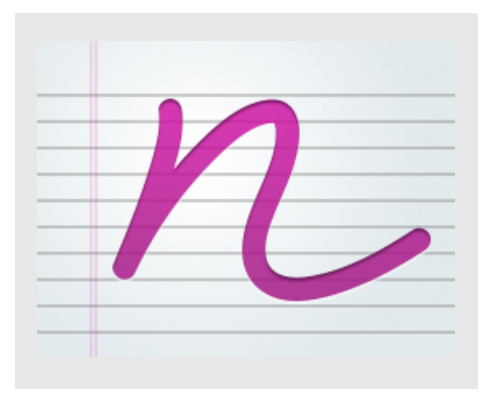

# **INSTALLERE XEROX® NOTE CONVERTER APP**

Følgende fremgangsmåte forutsetter du at du har opprettet en Xerox® App Gallery-konto. Hvis du ikke har tilgang til en Xerox App Gallerykonto, finner du instruksjoner for hvordan du oppretter en konto i hurtigstartveiledningen for Xerox® App Gallery.

#### **Merk:**

Du finner detaljerte instruksjoner for hvordan du legger til en enhet og legger til eller installerer apper i Xerox® App Gallery-kontoen ved å følge lenkene til dokumentasjon på slutten av denne veiledningen.

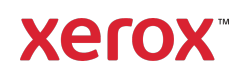

# **INSTALLERE GALLERY-APPER FRA XEROX ® APP GALLERY-WEBPORTALEN (BETALT APP)**

- 1. Gå til Xerox® App Gallery, URL: https://appgallery.services.xerox.com
- 2. Velg Logg på.
- 3. Angi en gyldig e-postadresse og et passord.
- 4. Legg om nødvendig til en flerfunksjonsenhet eller en skriver på enhetsfanen.
- 5. Velg ønsket app på fanen All Apps (Alle apper).
- 6. Belg knappen Abonner.
- 7. Godta appens lisensavtale for sluttbrukere (EULA - End User License Agreement).
- 8. Velg Kasse.
- 9. Fyll ut faktureringsinformasjon og velg Bestill.
- 10. Velg Ferdig.
- 11. Se etter kjøpsbekreftelse i innboksen din.

## **INSTALLERE GALLERY-APPER FRA XEROX ® APP GALLERY-WEBPORTALEN (PRØVEVERSJON)**

- 1. Gå til Xerox® App Gallery, URL: https://appgallery.services.xerox.com
- 2. Velg Logg på.
- 3. Angi en gyldig e-postadresse og et passord.
- 4. Legg om nødvendig til en flerfunksjonsenhet eller en skriver på enhetsfanen.
- 5. Velg ønsket app på fanen All Apps (Alle apper).
- 6. Velg knappen Installer.
- 7. Når du klikker på knappen, åpnes skjermbildet Installer prøveversjon.
- 8. Velg enheten(e) du vil prøve appen på, og velg Installer.

# **BRUKE XEROX<sup>®</sup> NOTE CONVERTER-APPEN**

- 1. Velg Note Converter-appen som finnes på enheten din.
- 2. Hvis e-postadressen som er fylt ut, ikke er den du vil sende til, oppgir du en gyldig epostadresse
- 3. Endre eventuelt dokumentfiltittelen.
- 4. Velg de riktige skannealternativene.
- 5. Plasser dokumentene i materen, eller plasser ett dokument om gangen på platen.
- 6. Velg Skann.
- 7. E-postmottakeren vil motta en epostmelding når filen er konvertert.
- 8. Når e-postmeldingen ankommer, åpner du filvedlegget for å se resultatet.

# **BRUKERSTØTTE**

Xerox® App Gallery Knowledge Base

https://www.support.xerox.com/support/xer ox-app-gallery/support/enus.html

Dokumentasjon for Xerox® App Gallery

https://www.support.xerox.com/support/xer ox-app-gallery/documentation/enus.html

Kundestøtteforum

https://forum.support.xerox.com

Støttede flerfunksjonsenheter og skrivere

https://www.xerox.com/enus/connectkey/apps

Snakk med den lokale Xerox-leverandøren for å få mer informasjon, eller gå til xerox.com/verify for å komme i gang

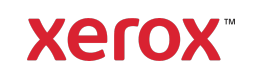